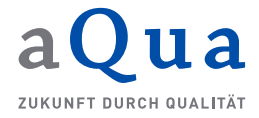

## **Erfassung und Freigabe von Bewohnerdaten (Stand: 3. April 2020)**

# **Inhaltsverzeichnis**

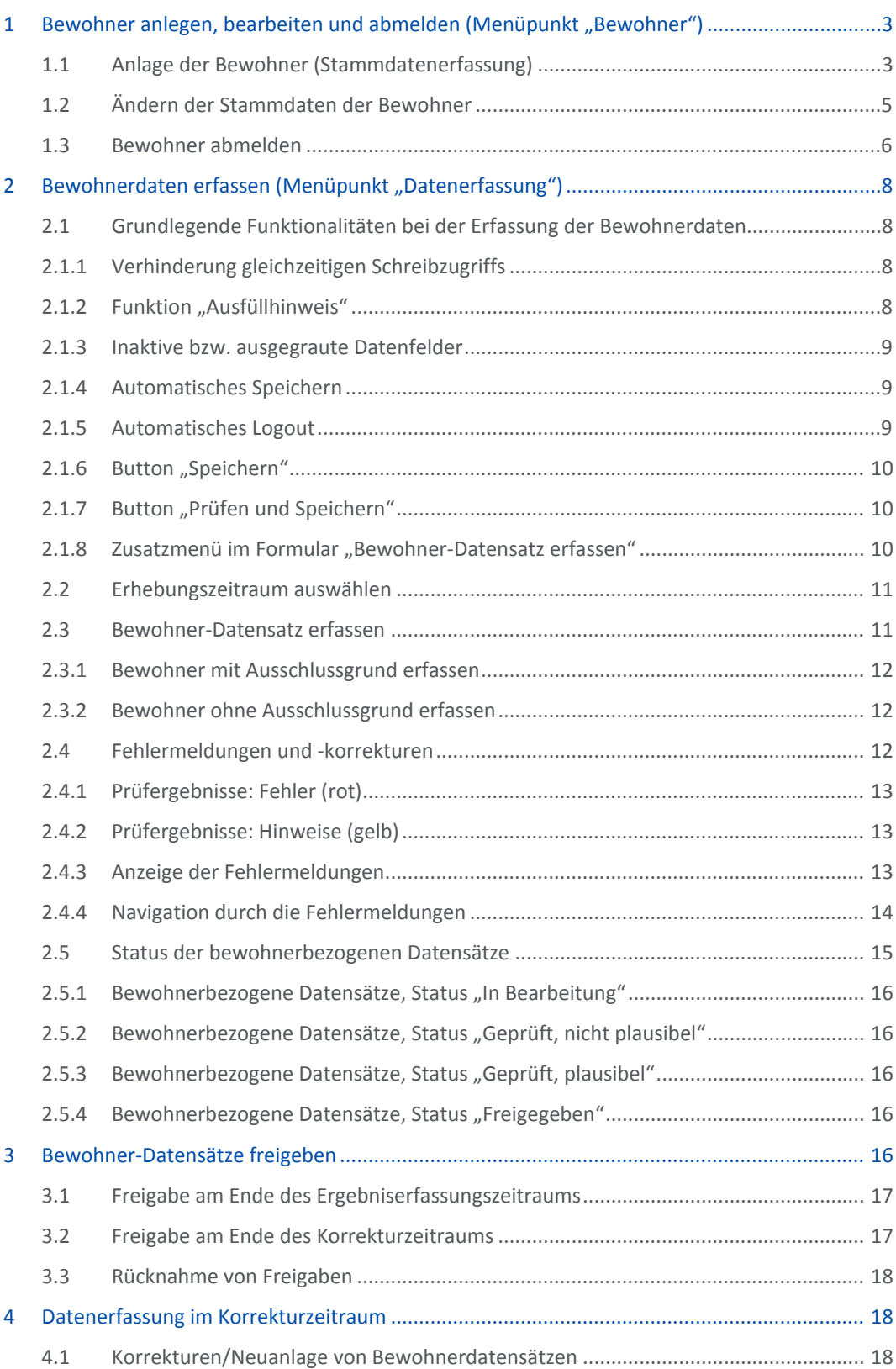

4.2 [Korrekturen aufgrund von Meldungen der Datenauswertungsstelle Pflege](#page-17-3) .............. 18

# **Abbildungsverzeichnis**

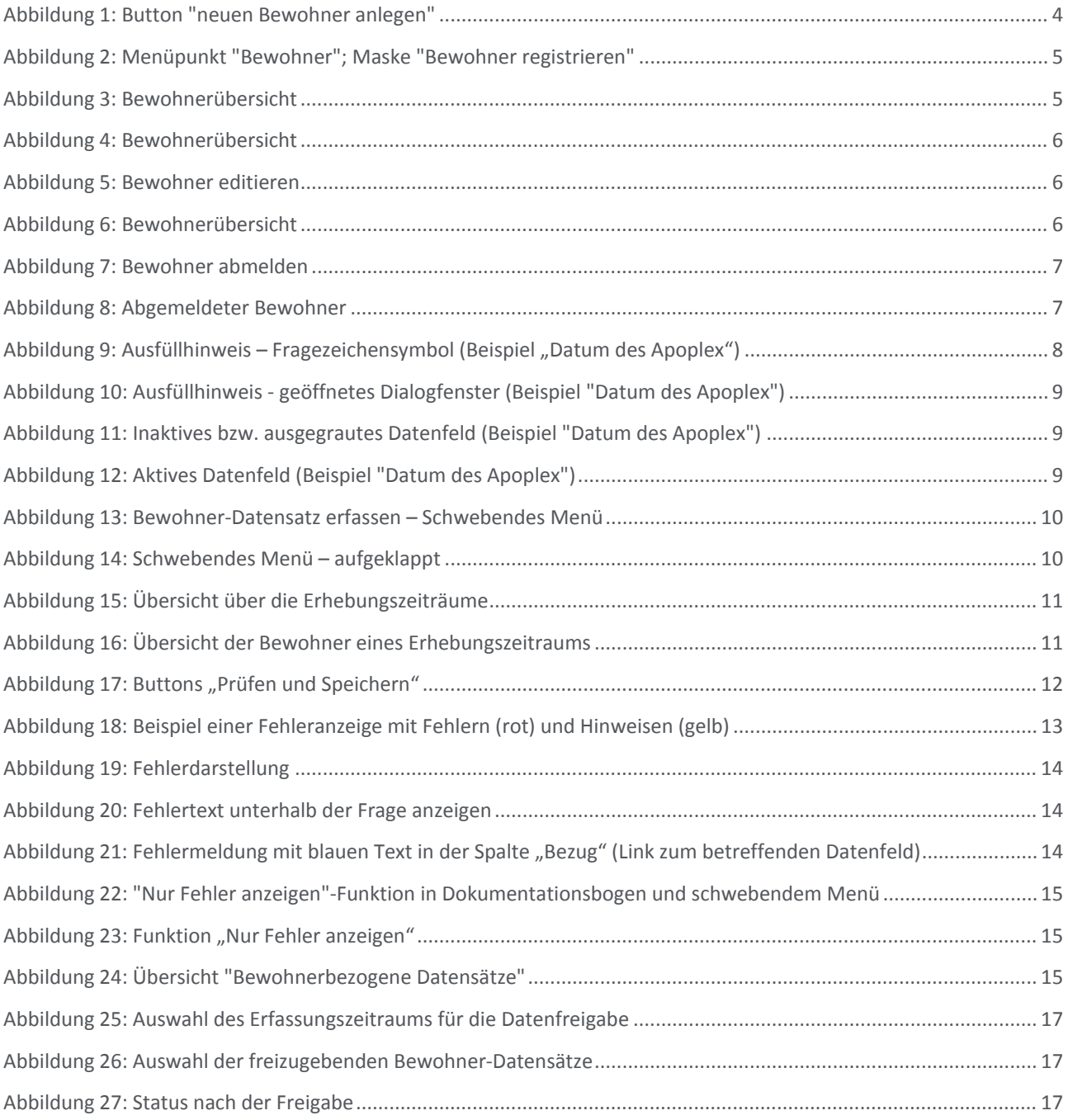

Die Anlage und Freigabe von Bewohnern und ihren Daten erfolgt in verschiedenen Schritten, durch unterschiedliche Rollen und zu unterschiedlichen Zeitpunkten.

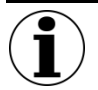

### Hinweis zu Datenerhebungen vom 1.10.2019 bis 31.12.2020 ("Erhebung ohne Veröf**fentlichung")**

Gem. § 114b Abs. 1 SGB XI sind "die zugelassenen vollstationären Pflegeeinrichtungen [...] verpflichtet, ab dem 1. Oktober 2019 bis zum 31. Dezember 2020 einmal […] indikatorenbezogene Daten zur vergleichenden Messung und Darstellung von Ergebnisqualität im vollstationären Bereich zu erheben und an die Datenauswertungsstelle nach § 113 Absatz 1b zu übermitteln<sup>"</sup>

Das Vorgehen der Datenerfassung folgt den im Folgenden beschriebenen Schritten. Zur Initialisierung einer "Erhebung ohne Veröffentlichung" s. das entsprechende Dokument.

## <span id="page-2-0"></span>1 Bewohner anlegen, bearbeiten und abmelden (Menüpunkt, Be**wohner")**

Die Administrierung der Bewohner einer Pflegeeinrichtung geschieht durch die Rollen Administrator oder Pflegedienstleitung (im Weiteren "Benutzer"). Sie können die Bewohner anlegen, deren Daten bearbeiten und Bewohner bei Auszug auch wieder abmelden. Im Zuge des Anlegens der Bewohner, wird auch die bewohnerbezogene Nummer vergeben, die Teil des Pseudonyms eines Bewohners ist.

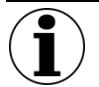

### **Hinweis zur Anlage der Bewohner und zu Bewohnern mit Ausschlussgrund**

Die Anlage der Bewohner ist einmalig durchzuführen. Die bei der Anlage erfassten Stammdaten werden danach automatisch in jeden neuen Erhebungszeitraum übernommen, solange ein Bewohner nicht abgemeldet wird.

Auch Bewohner, für die zum Stichtag ein Ausschlussgrund vorliegt (Einzugsdatum liegt weniger als 14 Tage vor dem Stichtag, Bewohner bzw. Bewohnerin ist Kurzzeitpflegegast, Bewohner bzw. Bewohnerin befindet sich in der Sterbephase, Bewohner bzw. Bewohnerin hält sich seit mindestens 21 Tagen vor dem Stichtag nicht mehr in der Einrichtung auf (z. B. wegen einer Krankenhausbehandlung oder eines längeren Urlaubs mit Angehörigen)), sind anzulegen, da für diese Bewohner der Ausschlussgrund dokumentiert und übermittelt werden muss.

### <span id="page-2-1"></span>**1.1 Anlage der Bewohner (Stammdatenerfassung)**

Alle Bewohner einer Pflegeeinrichtung, für die dokumentiert und ein Datensatz zur Auswertung übermittelt werden muss, müssen einmalig in der Weberfassung mit ihren Stammdaten angelegt werden. Erst danach können die Daten für die sechsmonatigen Erhebungszeiträume für diese Bewohner erfasst und zur Auswertung zur Verfügung gestellt werden.

Als Stammdaten sind die folgenden Daten eines Bewohners zu erfassen:

- Bewohnerbezogene Nummer (sechsstellig)
- Geschlecht
- **Geburtsjahr**
- **Geburtsmonat**
- Einzugsdatum (nur zu füllen bei Beginn der stationären Langzeitpflege, nicht bei Kurzzeit- oder Verhinderungspflege)
- Wohnbereich

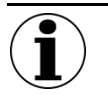

### **Hinweis zur bewohnerbezogenen Nummer**

Bei der bewohnerbezogenen Nummer handelt es sich um den Teil des Pseudonyms, der von der Pflegeeinrichtung vergeben wird.

Das Pseudonym für die Bewohner einer Einrichtung setzt sich laut Nr. 2. der Anlage 4 der "Maßstäbe und Grundsätze" aus insgesamt 12 Stellen zusammen:

Einrichtungs-ID, sechsstellig, von der Datenauswertungsstelle Pflege vergeben (100000 bis 999999)

Bewohnerbezogene Nummer, sechsstellig, mit führenden Nullen (000001 bis 999999) Beispiel:

- Einrichtungs-ID: 987654
- Bewohnerbezogene Nummer: 000001
- Resultierendes Pseudonym: 987654000001

In der Weberfassung der Datenauswertungsstelle Pflege muss lediglich die bewohnerbezogene Nummer des Pseudonyms in den Stammdaten der einzelnen Bewohner erfasst werden.

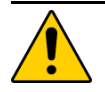

### **Verwendung der bewohnerbezogenen Nummer**

Die Pflegeeinrichtung vergibt die bewohnerbezogene Nummer selbst und führt eine entsprechende Liste. Eine einmal vergebene bewohnerbezogene Nummer ist:

- Dauerhaft für diesen Bewohner zu verwenden
- Darf auch nach Auszug dieses Bewohners nicht erneut an einen anderen Bewohner vergeben werden.

Die Anlage der Stammdaten erfolgt im Menüpunkt "Bewohner", Button "neuen Bewohner anlegen":

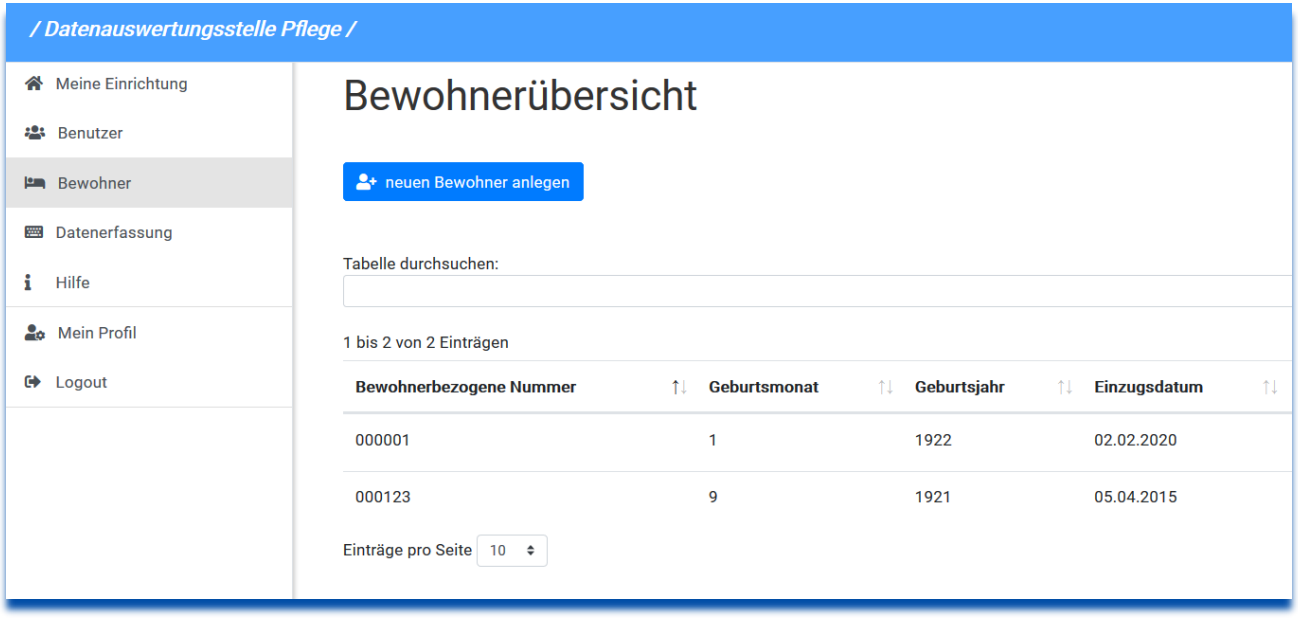

<span id="page-3-0"></span>*Abbildung 1: Button "neuen Bewohner anlegen"*

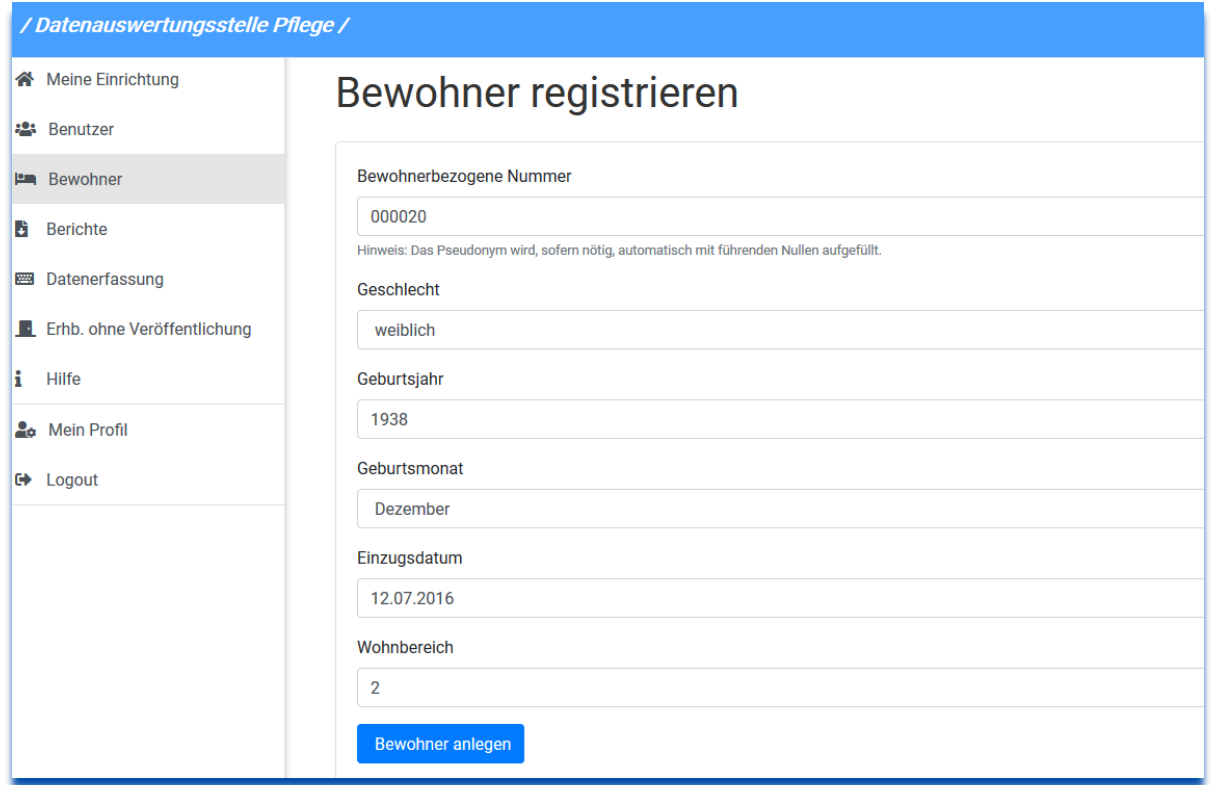

### <span id="page-4-1"></span>*Abbildung 2: Menüpunkt "Bewohner"; Maske "Bewohner registrieren"*

Der Benutzer erfasst die Stammdaten, klickt auf "Bewohner anlegen" und erhält eine Bestätigung der Speicherung. Der Bewohner ist anschließend in der Bewohnerübersicht des Anlegenden und der zur Datenerfassung (s. Kapitel [2\)](#page-7-0) sichtbar:

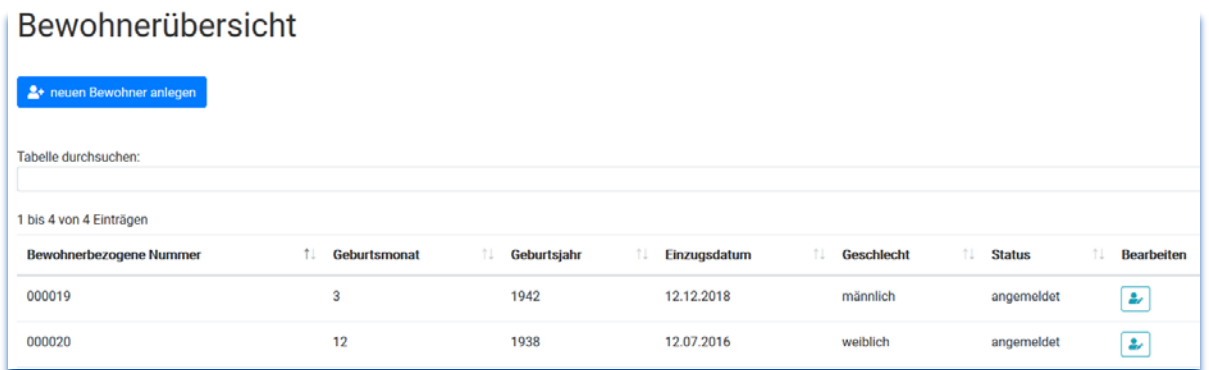

<span id="page-4-2"></span>*Abbildung 3: Bewohnerübersicht*

### <span id="page-4-0"></span>**1.2 Ändern der Stammdaten der Bewohner**

Alle Angaben zu einem Bewohner außer der bewohnerbezogenen Nummer können nachträglich korrigiert werden. Dazu ruft der Benutzer die Bewohnerübersicht im Menüpunkt "Bewohner" auf und klickt auf den Button in der Spalte "Bearbeiten" des gewünschten Bewohners ganz rechts.

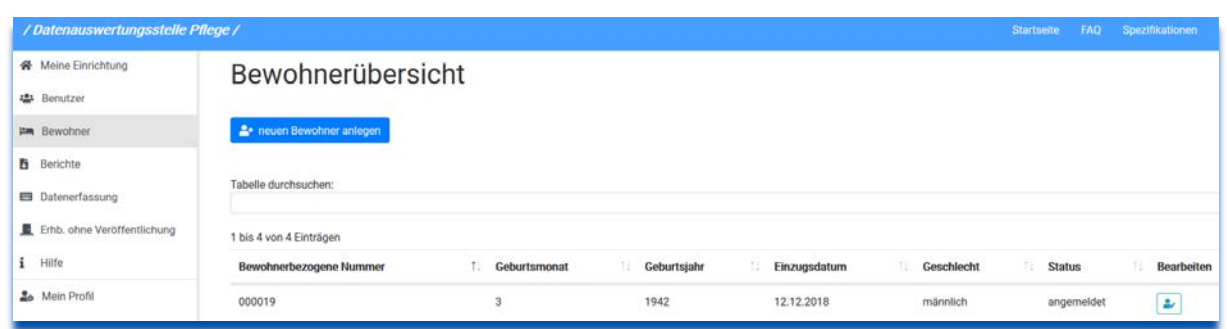

### <span id="page-5-1"></span>*Abbildung 4: Bewohnerübersicht*

Nach dem Klick öffnet sich die folgende Maske zum Editieren und Speichern der Daten:

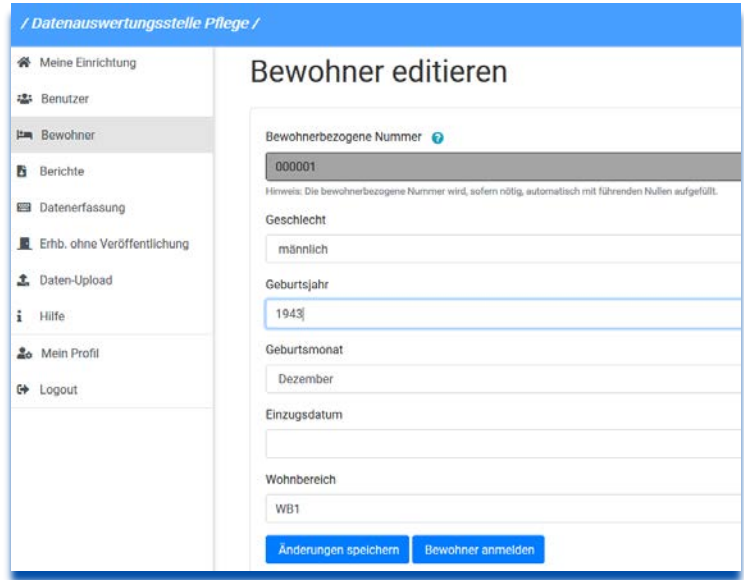

<span id="page-5-2"></span>*Abbildung 5: Bewohner editieren*

Die Änderungen sind danach in der Bewohnerübersicht sichtbar.

### <span id="page-5-0"></span>**1.3 Bewohner abmelden**

Verlässt ein Bewohner die Einrichtung, ist er durch die Einrichtung auch nicht mehr zu dokumentieren und er ist durch die Einrichtung in der Weberfassung abzumelden. Dazu ruft der Benutzer die Bewohnerübersicht im Menüpunkt "Bewohner" auf und klickt auf den Button in der Spalte "Bearbeiten" des gewünschten Bewohners ganz rechts.

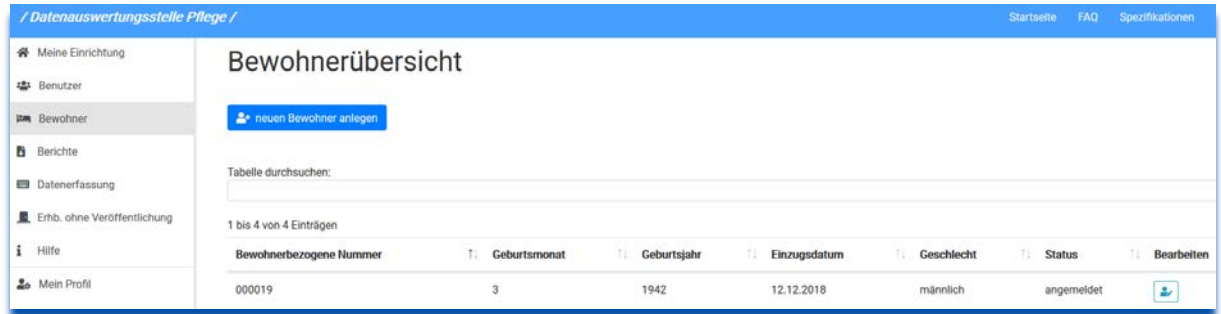

### <span id="page-5-3"></span>*Abbildung 6: Bewohnerübersicht*

Nach dem Klick öffnet sich die folgende Maske mit dem Button "Bewohner abmelden":

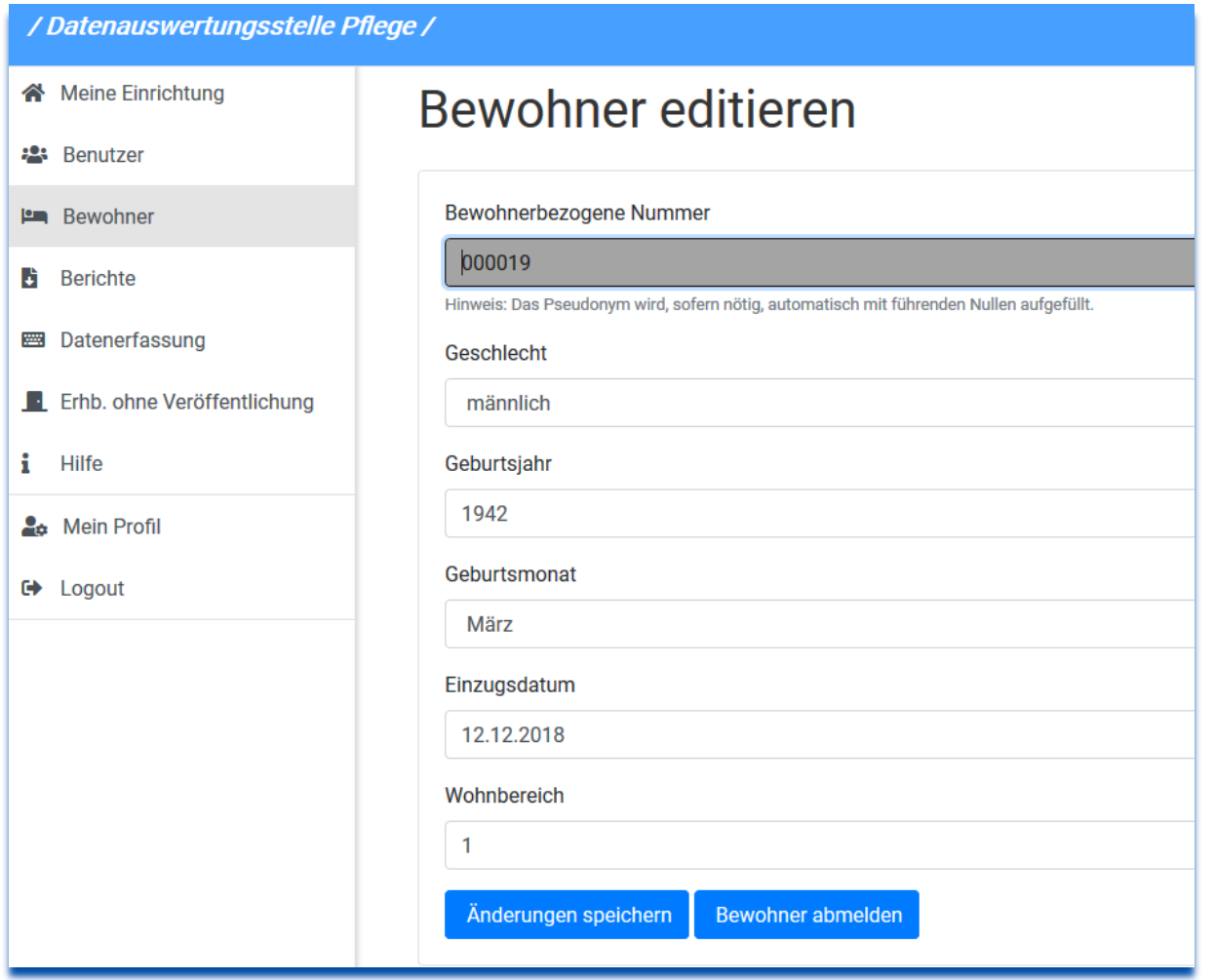

<span id="page-6-0"></span>*Abbildung 7: Bewohner abmelden*

Durch Klick auf diesen Button wird der Bewohner abgemeldet. Die Änderungen sind danach in der Bewohnerübersicht sichtbar, der Bewohner hat den Status "abgemeldet":

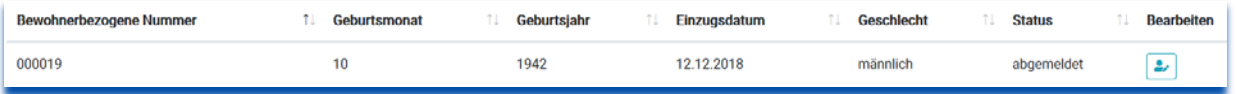

### <span id="page-6-1"></span>*Abbildung 8: Abgemeldeter Bewohner*

Abgemeldete Bewohner sind in der Bewohnerübersicht zur Datenerfassung (s. Kapitel [2\)](#page-7-0) nicht mehr sichtbar. Diese Änderung kann rückgängig gemacht werden, falls es sich um einen Fehler handelt oder der Bewohner zu einem späteren Zeitpunkt wieder einzieht.

## <span id="page-7-0"></span>**2 Bewohnerdaten erfassen (Menüpunkt** "Datenerfassung")

Für jeden Bewohner, der am Stichtag in einer Einrichtung lebt, sind die in den *Maßstäben und Grundsätzen für die Qualität, die Qualitätssicherung und -darstellung sowie für die Entwicklung eines einrichtungsinternen Qualitätsmanagements nach § 113 SGB XI in der vollstationären Pflege* veröffentlichten Angaben zu erfassen und zu übermitteln.

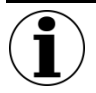

### **Hinweis zu Bewohnern mit Ausschlussgrund**

Auch Bewohner, für die zum Stichtag ein Ausschlussgrund vorliegt (Einzugsdatum liegt weniger als 14 Tage vor dem Stichtag, Bewohner bzw. Bewohnerin ist Kurzzeitpflegegast, Bewohner bzw. Bewohnerin befindet sich in der Sterbephase, Bewohner bzw. Bewohnerin hält sich seit mindestens 21 Tagen vor dem Stichtag nicht mehr in der Einrichtung auf (z. B. wegen einer Krankenhausbehandlung oder eines längeren Urlaubs mit Angehörigen), sind anzulegen, da für diese Bewohner der Ausschlussgrund dokumentiert und übermittelt werden muss.

Vor der Beschreibung der eigentlichen Datenerfassung werden zunächst einige grundlegende Funktionalitäten der Weberfassung für die Bewohnerdaten beschrieben.

### <span id="page-7-1"></span>**2.1 Grundlegende Funktionalitäten bei der Erfassung der Bewohnerdaten**

Bei der Entwicklung der Weberfassung wurden verschiedene Navigations- und Unterstützungselemente entwickelt, die einerseits den Erfasser unterstützen, andererseits die Datenqualität durch Ausfüllhinweise, Fehlerprüfungen und -hinweise fördern sollen.

### <span id="page-7-2"></span>**2.1.1 Verhinderung gleichzeitigen Schreibzugriffs**

Es kann immer nur ein Mitarbeiter einer Pflegeeinrichtung schreibend auf einen Bewohner-Datensatz zugreifen, um diesen zu ändern. Versucht zeitgleich ein zweiter Mitarbeiter auf den Datensatz desselben Bewohners zuzugreifen, erhält er einen entsprechenden Hinweis und es ist ausschließlich ein lesender Zugriff möglich. Verlässt der andere Mitarbeiter den Datensatz, ist auch wieder der schreibende Zugriff möglich.

### <span id="page-7-3"></span>**2.1.2 Funktion** "Ausfüllhinweis"

Bei der Beantwortung der Fragen wird der Erfasser durch Ausfüllhinweise, die ebenfalls in den Maßstäben und Grundsätzen (MuG) vorgegeben sind, unterstützt. Die Hinweise sind über das Fragezeichensymbol rechts von der Frage zu erreichen:

ℯ

### 11. Datum des Apoplex

<span id="page-7-4"></span>*Abbildung 9: Ausfüllhinweis – Fragezeichensymbol (Beispiel "Datum des Apoplex")*

Durch Klicken auf das Fragezeichen öffnet sich ein Dialogfenster, das über das Kreuz oben rechts oder "Schließen" wieder geschlossen werden kann:

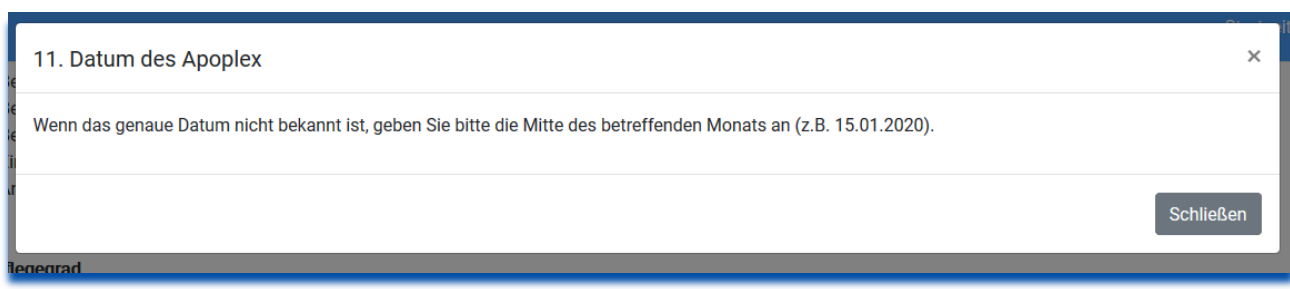

<span id="page-8-3"></span>*Abbildung 10: Ausfüllhinweis - geöffnetes Dialogfenster (Beispiel "Datum des Apoplex")*

### <span id="page-8-0"></span>**2.1.3 Inaktive bzw. ausgegraute Datenfelder**

Innerhalb des Fragebogens gibt es Felder, die zueinander in Abhängigkeit stehen. Ist bspw. bei der Frage nach dem Apoplex als Antwort "nein" angegeben worden, muss natürlich die Frage nach dem Datum des Apoplex nicht beantwortet werden und das entsprechende Feld ist ausgegraut:

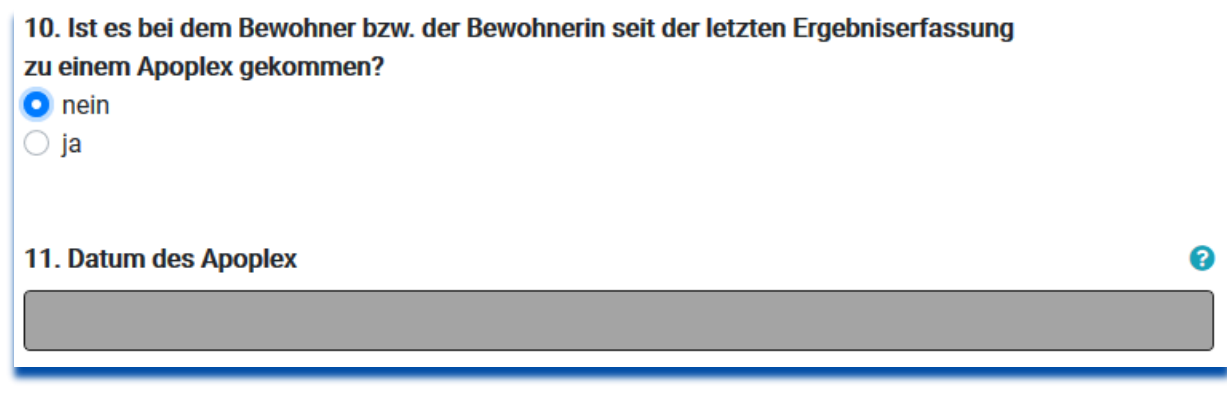

<span id="page-8-4"></span>*Abbildung 11: Inaktives bzw. ausgegrautes Datenfeld (Beispiel "Datum des Apoplex")*

Ist dagegen "ja" angeben worden, ist auch das Datumsfeld aktiv und es wird eine Eingabe erwartet:

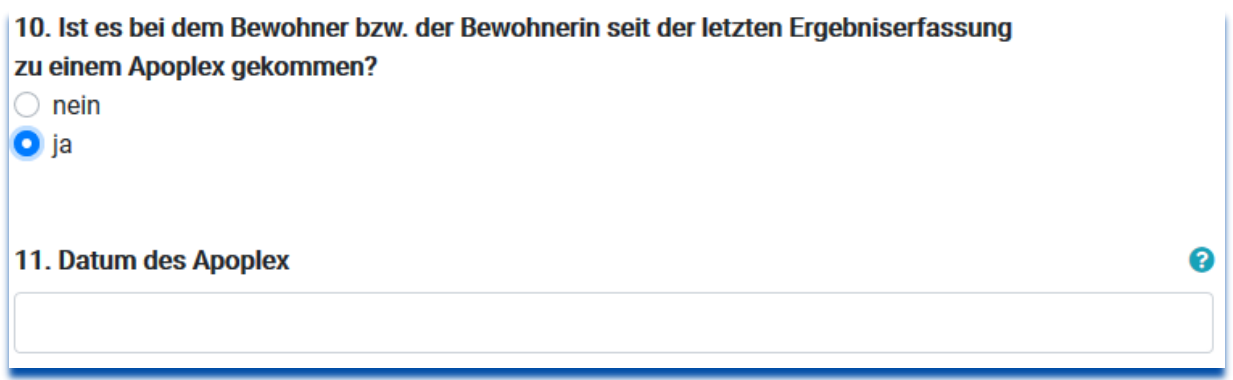

<span id="page-8-5"></span>*Abbildung 12: Aktives Datenfeld (Beispiel "Datum des Apoplex")*

Erfolgt keine Eingabe, kann der Datensatz gespeichert werden. Bei "Prüfen und Speichern" wird der Erfasser hingegen eine Fehlermeldung erhalten, die letztlich, wenn sie nicht korrigiert wird, den Abschluss des Datensatzes verhindert.

### <span id="page-8-1"></span>**2.1.4 Automatisches Speichern**

Sämtliche Eingaben eines Erfassers werden alle 15 Sekunden automatisch gespeichert, so dass sie nach einer Unterbrechung der Eingabetätigkeit wieder zur Verfügung stehen.

### <span id="page-8-2"></span>**2.1.5 Automatisches Logout**

Aus Sicherheitsgründen wird ein Benutzer nach einer Stunde der Inaktivität automatisch vom System abgemeldet. Aufgrund der automatischen Speicherung (s. Abschnitt [2.1.4\)](#page-8-1) wird der Datenverlust jedoch minimiert.

### <span id="page-9-0"></span>**2.1.6 Button** "Speichern"

Zusätzlich zum automatischen Speichern soll der Erfasser die Daten selbst mindestens dann aktiv speichern, wenn er den Bewohner-Datensatz verlassen will. Dafür ist der Button "Speichern" gedacht. Bei dieser Art der Speicherung erfolgt keine feldübergreifende Prüfung der erfassten Daten (s. dazu Abschnitte [2.1.3](#page-8-0) un[d 2.1.7\)](#page-9-1).

### <span id="page-9-1"></span>**2.1.7 Button "Prüfen und Speichern"**

Bei der Erfassung der Daten werden im Hintergrund Fehlerprüfungen durchgeführt, die die Richtigkeit der erfassten Daten erhöhen sollen. Da manche Daten erst dann auf Validität geprüft werden können, wenn der Datensatz vollständig ist, erfolgt diese Prüfung durch den Erfasser dann, wenn er selbst der Meinung ist, dass die Erfassung abgeschlossen und richtig ist. Die Funktion "Prüfen und Speichern" bietet ihm die Möglichkeit, Vollständigkeit und Plausibilität seiner Angaben zu überprüfen und angezeigte Fehler zu korrigieren (zu den Fehlermeldungen s. Abschnit[t 2.4\)](#page-11-2).

### <span id="page-9-2"></span>**2.1.8 Zusatzmenü im Formular "Bewohner-Datensatz erfassen"**

Beim Scrollen im Formular "Bewohner-Datensatz erfassen" taucht rechts unten ein schwebendes Menü auf, das zur Arbeit im Formular verwendet werden kann:

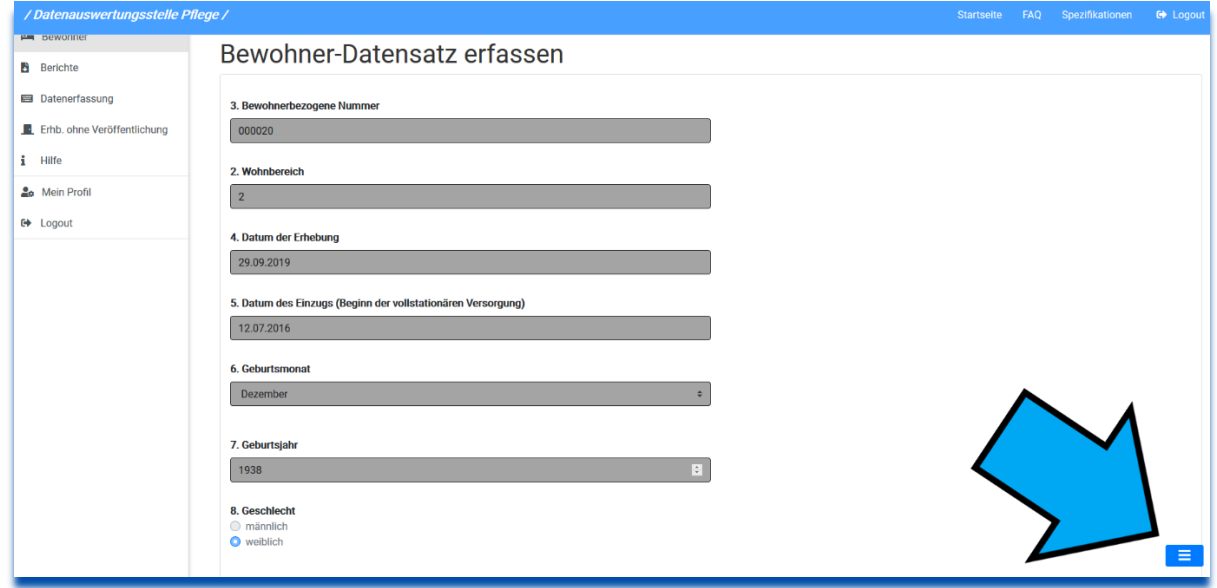

### <span id="page-9-3"></span>*Abbildung 13: Bewohner-Datensatz erfassen – Schwebendes Menü*

Wird es geöffnet, bietet es die Funktionen bzw. Navigationselemente (von oben nach unten) "Zum Seitenanfang", "Prüfen und Speichern", "Speichern", "Nur Fehler anzeigen"/"Alle Felder anzeigen" und "Zur Fehlerliste":

<span id="page-9-4"></span>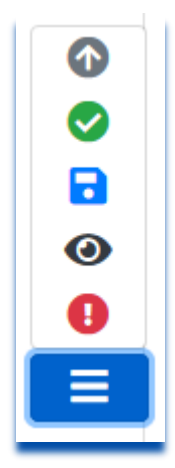

*Abbildung 14: Schwebendes Menü – aufgeklappt*

### <span id="page-10-0"></span>**2.2 Erhebungszeitraum auswählen**

Die Erfassung der Bewohner-Datensätze erfolgt je Erhebungszeitraum, die über den Menüpunkt "Datenerfassung" auf-gerufen werden (zur laufenden Nummer "EOV-1" in [Abbildung 12](#page-10-2) s. das Dokument zur "Erhebung ohne Veröffentlichung"):

| / Datenauswertungsstelle Pflege /                              |                                            |      |            |     |               |     |                  | Startseite | FAQ | Spezifikationen   |
|----------------------------------------------------------------|--------------------------------------------|------|------------|-----|---------------|-----|------------------|------------|-----|-------------------|
| <b>K</b> Meine Einrichtung<br>· Benutzer<br><b>Im</b> Bewohner | Erhebungszeiträume<br>Tabelle durchsuchen: |      |            |     |               |     |                  |            |     |                   |
| <b>B</b> Berichte                                              | 1 bis 3 von 3 Einträgen                    |      |            |     |               |     |                  |            |     |                   |
| <b>EB</b> Datenerfassung                                       | <b>Laufende Nummer</b>                     | (71) | Stichtag   | ПĻ. | <b>Status</b> | SS. | Aktion           | 8D         |     | Kommentar         |
| Ethb. ohne Veröffentlichung<br>i Hilfe                         | EOV-1                                      |      | (offen)    |     | Aktiv         |     | Daten bearbeiten |            |     | (nicht möglich)   |
| <b>20</b> Mein Profil                                          | $\overline{2}$                             |      | 05.01.2020 |     | Aktiv         |     | Daten bearbeiten |            |     | (nicht möglich)   |
| <b>C</b> Logout                                                |                                            |      | 05.07.2019 |     | Abgeschlossen |     | Daten sichten    |            |     | (nicht vorhanden) |

<span id="page-10-2"></span>*Abbildung 15: Übersicht über die Erhebungszeiträume*

Erhebungszeiträume mit dem Status "Abgeschlossen" können nur noch gesichtet (Button "Daten sichten"), aber nicht mehr bearbeitet werden. Die Bearbeitung kann nur für Erhebungszeiträume im Status "Aktiv" durchgeführt werden.

Über den Button "Daten bearbeiten" in der Übersicht der Erhebungszeiträume gelangt ein Benutzer zur Übersicht derjenigen Bewohner, die für den ausgewählten Erhebungszeitraum zur Verfügung stehen und dokumentiert werden müssen. Über den Button "Erfassen" kann er den gewünschten Bewohner auswählen und anschließend Daten für ihn erfas-sen (zur Spalte "Status" s. Abschnitt [2.5\)](#page-14-0).

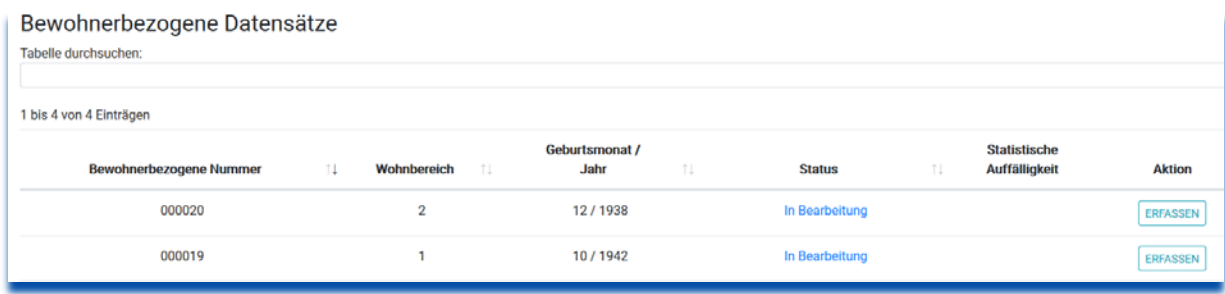

<span id="page-10-3"></span>*Abbildung 16: Übersicht der Bewohner eines Erhebungszeitraums*

### <span id="page-10-1"></span>**2.3 Bewohner-Datensatz erfassen**

Nach der Auswahl eines Bewohners wird dem Benutzer der vollständige Fragenkatalog angezeigt, der sich aus den durch die MuG geforderten Angaben ergibt. Im oberen Bereich werden zunächst die Bewohnerstammdaten angezeigt. Sie sind grau hinterlegt und nur durch einen Benutzer mit der Rolle Administrator oder Pflegerische Leitung editierbar.

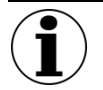

### **Hinweis zu den Dokumentationsinhalten**

Die Weberfassung der Datenauswertungsstelle Pflege bietet den Einrichtungen die Möglichkeit, ihrer Dokumentationspflicht nachzukommen, indem sie die fachlich-inhaltlichen Anforderungen der MuG umsetzt.

Die Datenauswertungsstelle Pflege ist dementsprechend Ansprechpartner bei technischen Fragen und Problemen.

Für fachlich-inhaltliche Fragen zur Dokumentation sind hingegen ausschließlich die Träger bzw. Trägerverbände der Pflegeeinrichtungen zuständig.

### **Hinweis zur Nummerierung der Dokumentationsinhalte**

Die Nummerierung der Fragen bzw. Datenfelder folgt der in den MuG vorgegebenen Nummerierung. Dabei kann es vorkommen, dass Fragen weggefallen, hinzugekommen oder in der Reihenfolge getauscht wurden. Das spiegelt sich an einigen wenigen Stellen in der Nummerierung in der Weberfassung wider.

### <span id="page-11-0"></span>**2.3.1 Bewohner mit Ausschlussgrund erfassen**

Daran anschließend trifft der Bearbeiter die Entscheidung, ob für den Bewohner ein Ausschlussgrund vorliegt. Ist das der Fall, wählt er den zutreffenden Ausschlussgrund. Weitere Angaben für diesen Bewohner sind nicht vorzunehmen (zu den Funktionen "Speichern" bzw. "Prüfen und Speichern" s. Abschnitte [2.1.6](#page-9-0) und [2.1.7\)](#page-9-1).

### <span id="page-11-1"></span>**2.3.2 Bewohner ohne Ausschlussgrund erfassen**

Liegt kein Ausschlussgrund vor sind die übrigen Fragen zu beantworten. Dabei kann die Eingabe in beliebiger Reihenfolge der Fragen durchgeführt, jederzeit unterbrochen und später wiederaufgenommen werden. Sie kann auch durch andere Mitarbeiter fortgesetzt werden. Die gleichzeitige Bearbeitung ein und desselben Bewohner-Datensatzes ist hingegen ausgeschlossen (s. Abschnitt [2.1.1\)](#page-7-2).

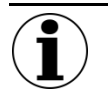

### **Hinweis zu den Dokumentationsinhalten**

Für fachlich-inhaltliche Fragen zur Dokumentation sind ausschließlich die Träger bzw. Trägerverbände der Pflegeeinrichtungen zuständig.

### <span id="page-11-2"></span>**2.4 Fehlermeldungen und -korrekturen**

Wie oben beschrieben, können Daten jederzeit aktiv zwischengespeichert werden bzw. sie werden zudem in regelmäßigen Abständen automatisch gespeichert. Dabei erfolgen keine feldübergreifenden Fehlerprüfungen.

Als Unterstützung des Benutzers und zur Erhöhung der Richtigkeit der Daten sind jedoch auch diese Prüfungen durchzuführen, bevor ein Datensatz der Datenauswertungsstelle Pflege zur Auswertung zur Verfügung gestellt werden kann (s. dazu die Abschnit[t 2.5](#page-14-0) (Status der Datensätze) und Kapitel [3](#page-15-4) (Bewohner-Datensätze freigeben)). Dies geschieht über den Button "Prüfen und Speichern" der sich sowohl unterhalb des Dokumentationsbogens als auch im schwebenden Menü unten rechts wiederfindet:

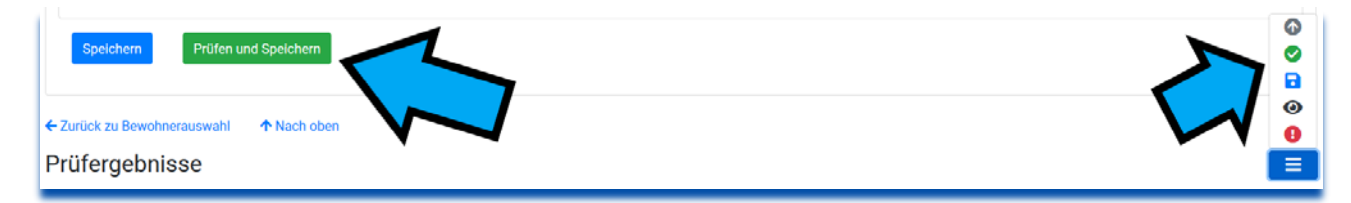

<span id="page-11-3"></span>Abbildung 17: Buttons "Prüfen und Speichern"

Nach Betätigen des "Prüfen und Speichern"-Buttons springt die Ansicht zunächst automatisch auf die Fehlerübersicht unterhalb des Dokumentationsbogens. Dabei werden unter der Überschrift sowohl Fehler (rot) als auch Hinweise (gelb) angezeigt:

### Prüfergebnisse

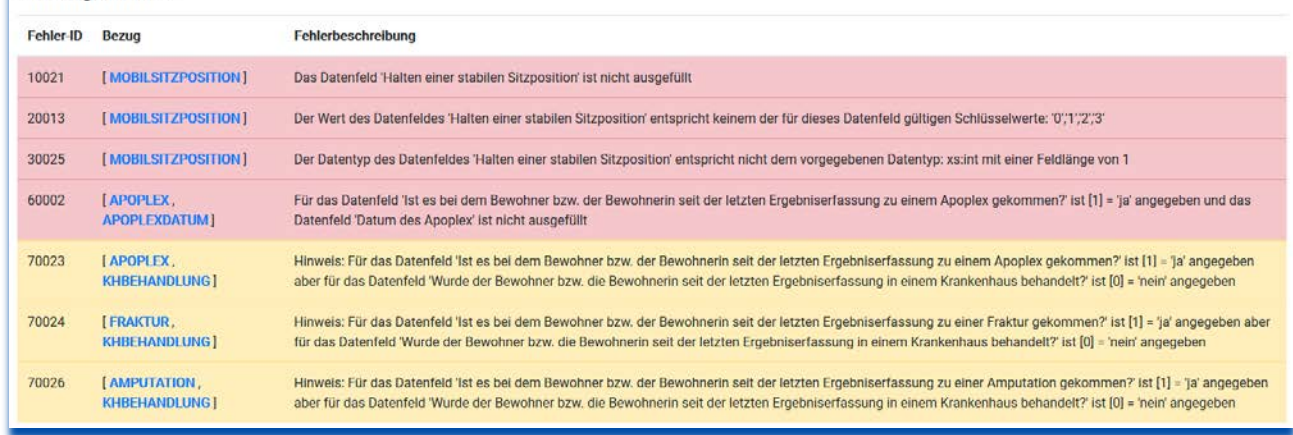

<span id="page-12-3"></span>*Abbildung 18: Beispiel einer Fehleranzeige mit Fehlern (rot) und Hinweisen (gelb)*

### <span id="page-12-0"></span>**2.4.1 Prüfergebnisse: Fehler (rot)**

Die rot dargestellten Meldungen sind "echte" oder auch "harte" Fehler, also objektiv falsche oder fehlende Angaben. Diese Fehler führen, sofern sie nicht korrigiert werden, dazu, dass ein Datensatz nicht abgeschlossen und somit auch nicht zur Auswertung durch die Datenauswertungsstelle Pflege bereitgestellt werden kann.

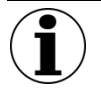

### **Hinweis zu den "harten" Fehlern**

Die Funktion "Prüfen und Speichern" ist so lange zu wiederholen, bis die vorgenommenen Änderungen alle rot unterlegten Fehler beseitigt haben.

### <span id="page-12-1"></span>**2.4.2 Prüfergebnisse: Hinweise (gelb)**

Die gelb dargestellten Meldungen sind Hinweise oder auch "weiche" Fehler. Hier wird der Anwender darauf aufmerksam gemacht, dass seine Einträge möglicherweise nicht korrekt sind, da bspw. die Angaben eine zwar mögliche, aber eher unwahrscheinliche Kombination von Angaben beschreiben. Die "weichen" Fehler führen nicht dazu, dass ein Datensatz nicht abgeschlossen werden kann.

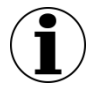

### **Hinweis zu den "weichen" Fehlern**

Die Prüfungen, die an dieser Stelle durchgeführt werden, sind nicht zu verwechseln mit den "statistischen Plausibilitätsprüfungen". Diese werden nach Übermittlung der Daten allein durch die Datenauswertungsstelle Pflege vorgenommen.

### <span id="page-12-2"></span>**2.4.3 Anzeige der Fehlermeldungen**

Fehlermeldungen werden nicht nur unterhalb des Dokumentationsbogens angezeigt, sondern auch im Bogen selbst. Dabei wird ein fehlerhaftes Datenfeld rot umrandet. Zudem tauchen rechts neben der Frage ein rotes Warnschild für einen Fehler bzw. ein gelbes Ausrufezeichen für einen Hinweis auf:

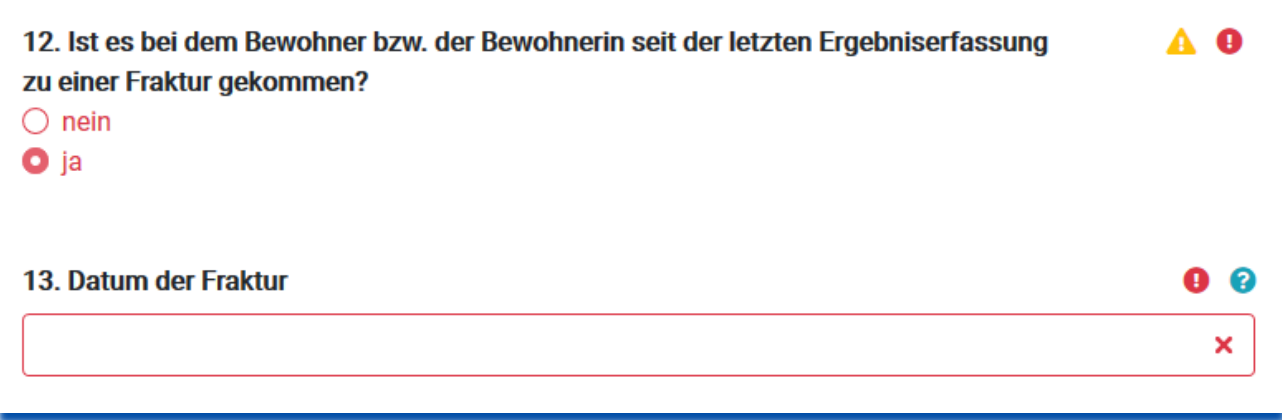

<span id="page-13-1"></span>*Abbildung 19: Fehlerdarstellung*

Durch den Klick auf die Ausrufezeichen öffnet sich der entsprechende Fehlertext direkt unterhalb der Frage:

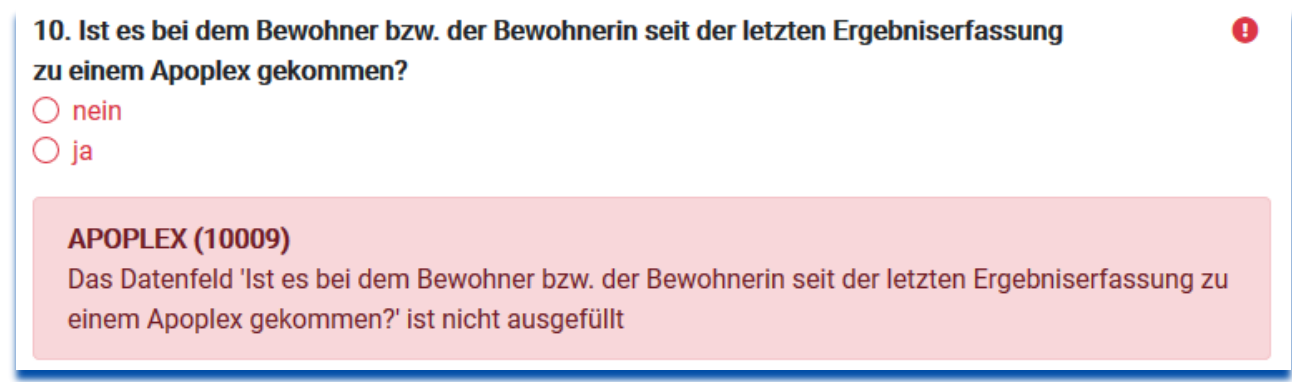

<span id="page-13-2"></span>*Abbildung 20: Fehlertext unterhalb der Frage anzeigen*

### <span id="page-13-0"></span>**2.4.4 Navigation durch die Fehlermeldungen**

Grundsätzlich gibt es neben dem Scrollen zwei weitere Wege, wie ein Benutzer durch die fehlerhaften Datensätze navigieren kann.

### **Verlinkung aus der Fehlerliste heraus**

Alle Fehler werden als Link angezeigt. Durch Klicken auf den blauen Text in der Spalte "Bezug" springt der Benutzer automatisch zu dem betreffenden Datenfeld:

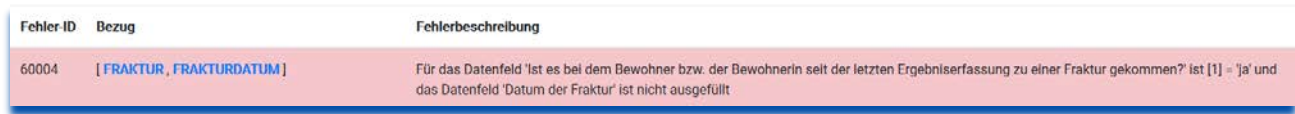

<span id="page-13-3"></span>*Abbildung 21: Fehlermeldung mit blauen Text in der Spalte "Bezug" (Link zum betreffenden Datenfeld)*

### **Funktion "Nur Fehler anzeigen"**

Oberhalb des Dokumentationsbogens und innerhalb des schwebenden Menüs befindet sich der Button "Nur Fehler anzeigen":

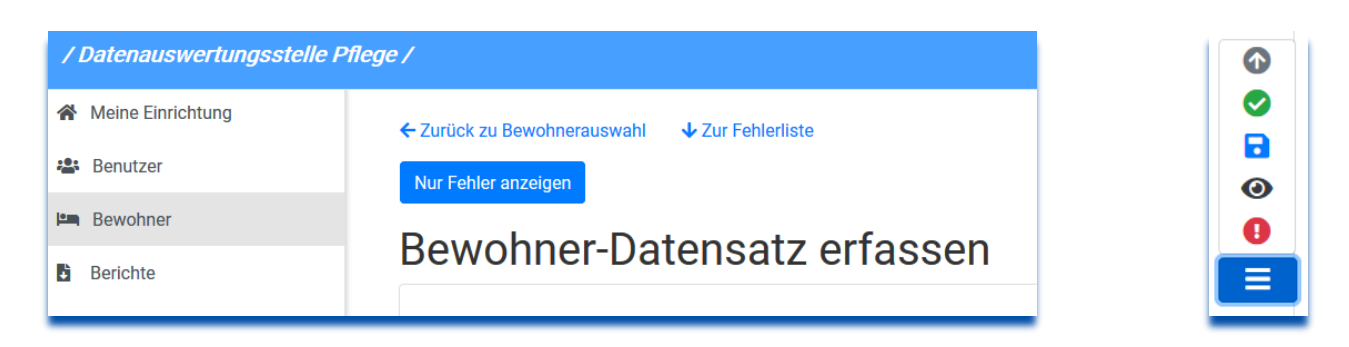

<span id="page-14-1"></span>*Abbildung 22: "Nur Fehler anzeigen"-Funktion in Dokumentationsbogen und schwebendem Menü*

Durch die Funktion werden dem Benutzer nur noch die fehlerhaften Felder angezeigt:

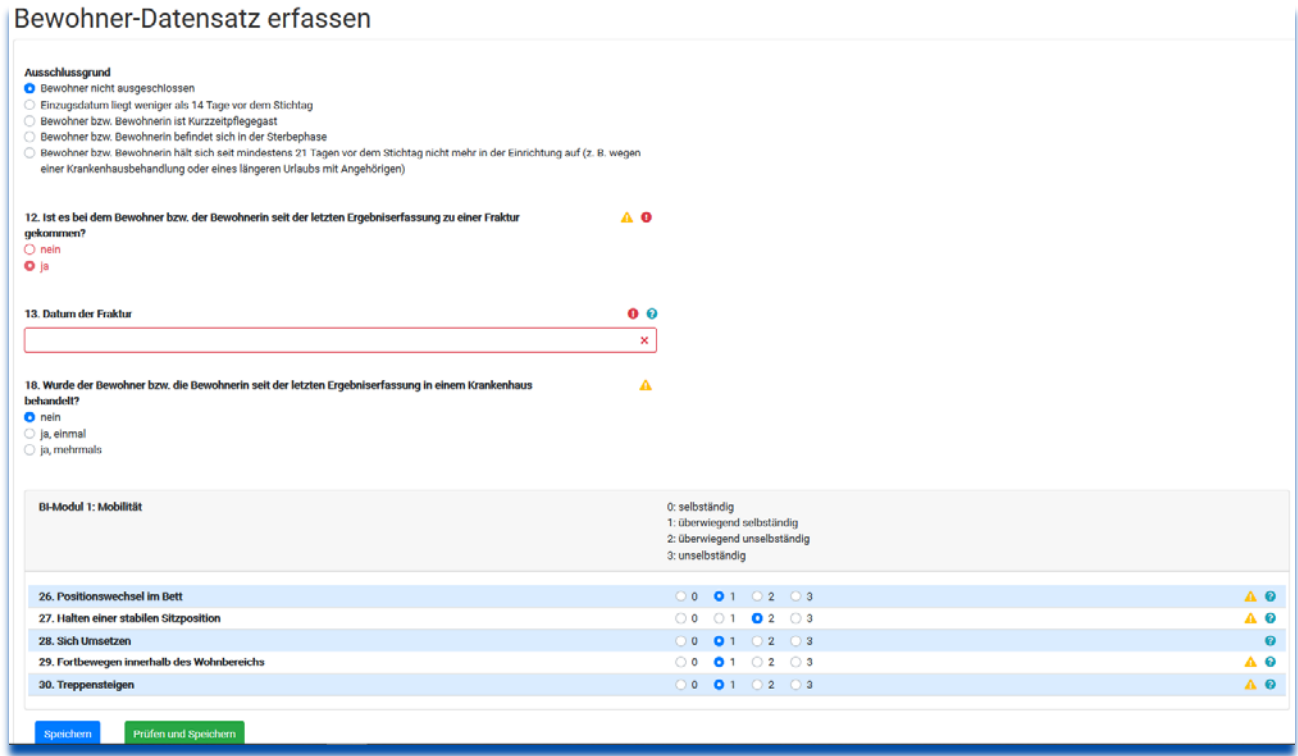

<span id="page-14-2"></span>Abbildung 23: Funktion "Nur Fehler anzeigen"

### <span id="page-14-0"></span>**2.5 Status der bewohnerbezogenen Datensätze**

Der Status der Bewohner-Datensätze ist ersichtlich in der Übersicht "Bewohnerbezogene Datensätze", Spalte "Status". Im folgenden Beispiel haben beide bewohnerbezogenen Datensätze den Status "In Bearbeitung":

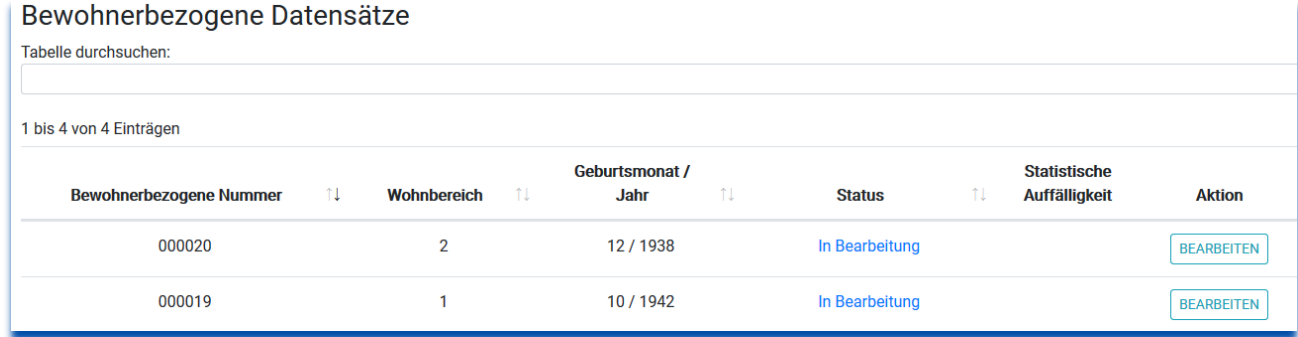

<span id="page-14-3"></span>*Abbildung 24: Übersicht "Bewohnerbezogene Datensätze"*

Die bewohnerbezogenen Datensätze können sich in 4 unterschiedlichen Bearbeitungszuständen ("Status") befinden:

<span id="page-15-0"></span>**2.5.1 Bewohnerbezogene Datensätze, Status "In Bearbeitung"**

In dem bewohnerbezogenen Datensatz wurden noch keine Daten erfasst oder es wurden Daten erfasst, aber die Funk-tion "Prüfen und Speichern" (s. Abschnitt [2.4\)](#page-11-2) wurde noch nicht durchgeführt. Datensätze mit diesem Status können nicht zur Auswertung freigegeben werden (s. zur Freigabe Kapite[l 3\)](#page-15-4).

<span id="page-15-1"></span>**2.5.2** Bewohnerbezogene Datensätze, Status "Geprüft, nicht plausibel"

Der bewohnerbezogene Datensatz wurde aktiv gespeichert ("Prüfen und Speichern", s. Abschnitt [2.4\)](#page-11-2). Der Datensatz weist allerdings noch Fehler (rot) auf. Datensätze mit diesem Status können nicht zur Auswertung freigegeben werden (s. zur Freigabe Kapitel [3\)](#page-15-4).

<span id="page-15-2"></span>**2.5.3** Bewohnerbezogene Datensätze, Status "Geprüft, plausibel"

Für den Bewohner wurden Daten erfasst und die Funktion "Prüfen und Speichern" (s. Abschnitt [2.4\)](#page-11-2) wurde durchgeführt. Der Datensatz weist keine oder nur Hinweise (gelb) auf. Datensätze mit diesem Status können zur Auswertung freigegeben werden (s. zur Freigabe Kapite[l 3\)](#page-15-4).

<span id="page-15-3"></span>**2.5.4** Bewohnerbezogene Datensätze, Status "Freigegeben"

Der Datensatz wurde durch die Person mit der Rolle "Einrichtungsleitung/vertretungsberechtigte Person" zur Auswertung freigegeben und wird dementsprechend durch die Datenauswertungsstelle Pflege zur Auswertung herangezogen.

## <span id="page-15-4"></span>**3 Bewohner-Datensätze freigeben**

Die Pflegeeinrichtungen haben die Möglichkeit zur laufenden Dokumentation in der Weberfassung der Datenauswertungsstelle Pflege, d.h. Informationen, die bereits im Erhebungszeitraum sinnvoll dokumentiert werden können, können auch schon vor dem Stichtag erfasst werden. Während es zweiwöchigen Ergebniserfassungszeitraums müssen dann noch fehlende Angaben ergänzt werden, die vor dem Stichtag nicht abschließend vorlagen. Die Freigabe von Datensätzen ist frühestens am ersten Tag des Ergebniserfassungszeitraums, also einen Tag nach dem Stichtag, möglich.

Nach Ablauf des Ergebniserfassungszeitraums zieht die Datenauswertungsstelle Pflege automatisiert alle vorhandenen Datensätze zur Auswertung heran, sofern sie den Status "Freigegeben" besitzen. Dies hat für das Gesamtverfahren drei Vorteile:

- 1. Pflegeeinrichtungen können laufend erfassen und geben am Ende des Ergebniserfassungszeitraums genau die Daten zur Auswertung frei, die ausgewertet werden müssen. Auf diese Weise wird bspw. vermieden, dass die Datenauswertungsstelle Pflege unvollständige Datensätze von Bewohnern auswertet.
- 2. Die Datensätze sind durch die vorgelagerten Prüfschritte und den abschließenden Statuswechsel so weit auf Validität geprüft, wie es an der Stelle möglich ist.
- 3. Die Person mit der Rolle "Leitung/vertretungsberechtigte Person" bestätigt durch ihre Freigabe, dass der freigegebene Datensatz korrekt erfasst und gewollt zur Auswertung bereitgestellt wurde.

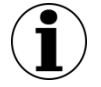

### **Hinweis zur Freigabe von Bewohner-Datensätzen**

Die Freigabe von Datensätzen ist der Person mit der Rolle "Leitung/vertretungsberechtigte Person" vorbehalten.

Nicht freigegebene Datensätze werden nicht zur Auswertung durch die Datenauswertungsstelle Pflege herangezogen, eine nachträgliche Freigabe nach Fristablauf ist nicht möglich.

Die Freigabe der Bewohner-Datensätze ist nicht gleichbedeutend mit der Freigabe der Daten zur Vollzähligkeitsanalyse (s. dazu das Dokument "Vollzähligkeit erfassen und freigeben").

### <span id="page-16-0"></span>**3.1 Freigabe am Ende des Ergebniserfassungszeitraums**

Die Person mit der Rolle "Leitung/vertretungsberechtigte Person" meldet sich am Portal an. Die Freigabe erfolgt über den Menüpunkt "Datenerfassung". Dort wird zunächst der Erfassungszeitraum ausgewählt, für den die Datensätze freigegeben werden. Dabei muss es sich zwingend um einen aktiven Zeitraum handeln:

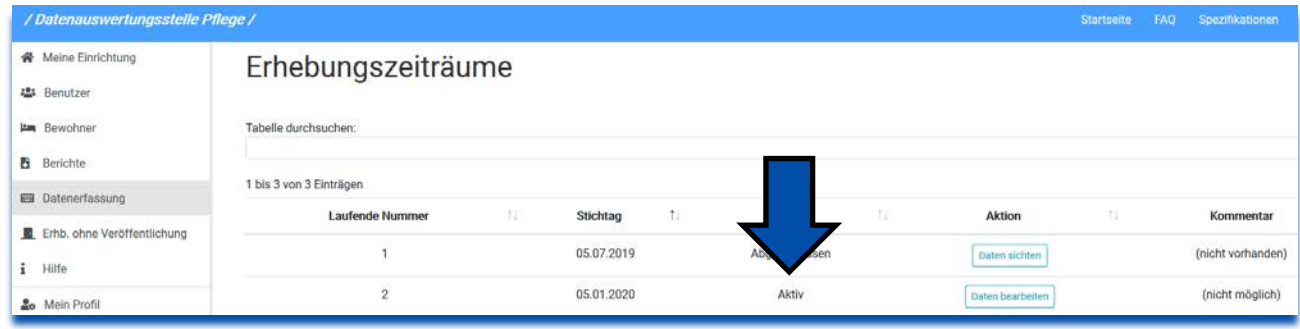

<span id="page-16-2"></span>*Abbildung 25: Auswahl des Erfassungszeitraums für die Datenfreigabe*

In der Bewohnerübersicht können dann alle Bewohner-Datensätze mit dem Status "Geprüft – Plausibel" einzeln oder über die Mehrfachfreigabe ausgewählt und die Eingabe gespeichert werden:

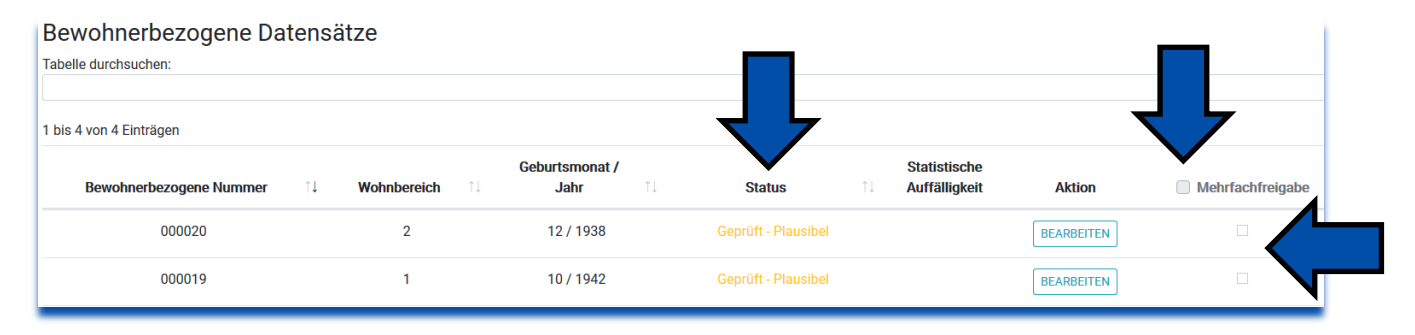

<span id="page-16-3"></span>*Abbildung 26: Auswahl der freizugebenden Bewohner-Datensätze*

Die Speicherung erfolgt über den Button Ereigaben speichern unterhalb der Datensätze. Im Ergebnis erhalten diese Datensätze den Status "Freigegeben":

| <b>Status</b> | îļ | <b>Statistische</b><br><b>Auffälligkeit</b> | <b>Aktion</b>     | <b>Mehrfachfreigabe</b> |
|---------------|----|---------------------------------------------|-------------------|-------------------------|
| Freigegeben   |    |                                             | <b>BEARBEITEN</b> | $\checkmark$            |

<span id="page-16-4"></span>*Abbildung 27: Status nach der Freigabe*

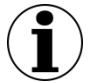

### **Hinweis zu freigegebenen Datensätzen**

Freigegebene Datensätze können durch Benutzer mit der Rolle "Mitarbeiter" nur noch gesichtet, aber nicht mehr bearbeitet werden (zur Rücknahme der Freigabe s. Abschnitt [3.3\)](#page-17-0).

### <span id="page-16-1"></span>**3.2 Freigabe am Ende des Korrekturzeitraums**

Die eigentliche Datenerfassung im Korrekturzeitraum ist in Kapitel [4](#page-17-1) beschrieben. Das Vorgehen der Freigabe am Ende des Korrekturzeitraums erfolgt analog dem in Abschnit[t 3.1](#page-16-0) beschriebenen Prozess.

Dabei ist zu beachten, dass die Datenauswertungsstelle Pflege als Ergebnis der statistischen Plausibilitätsprüfungen Datensätze, die statistische Auffälligkeiten aufweisen, automatisch in den Status "in Bearbeitung" zurückversetzt. Diese Datensätze werden der Pflegeeinrichtung in der Übersicht bewohnerbezogene Datensätze angezeigt, so dass sie bearbeitet werden können.

Nach Abschluss der Bearbeitung sind die Datensätze wieder freizugeben, da sie sonst nicht zur abschließenden Auswertung herangezogen werden.

### <span id="page-17-0"></span>**3.3 Rücknahme von Freigaben**

Freigaben von Datensätzen können durch die dazu berechtigten Mitarbeiterrollen auch wieder zurückgenommen werden, um dadurch die erneute Bearbeitung auch durch Benutzer mit der Rolle "Mitarbeiter" zu ermöglichen.

Die Rücknahme von Freigaben kann bis zum Ende des Ergebniserfassungszeitraums und dann wieder während des Korrekturzeitraums erfolgen. Für die Rücknahme von Freigaben kann es im Wesentlichen zwei Gründe geben: der Datensatz wurde nicht korrekt dokumentiert, es sind also Änderungen notwendig, oder der Bewohner muss nicht dokumentiert werden, da er zum Stichtag nicht mehr in der Pflegeinrichtung wohnte.

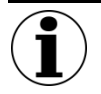

### **Hinweis zu Datensätzen, deren Freigabe zurückgezogen wurde**

Ist die Freigabe zurückgenommen worden, um Angaben zu ändern, ist unbedingt zu beachten, dass die Datensätze nach der Änderung erneut freigegeben werden müssen, da sie ansonsten nicht zur Auswertung herangezogen werden.

## <span id="page-17-1"></span>**4 Datenerfassung im Korrekturzeitraum**

Die Datenerfassung im Korrekturzeitraum erfolgt analog der Erfassung im Erhebungs- bzw. Ergebniserfassungszeitraum. Dabei können unterschiedliche Korrekturen vorgenommen werden.

### <span id="page-17-2"></span>**4.1 Korrekturen/Neuanlage von Bewohnerdatensätzen**

Pflegeeinrichtungen haben im Korrekturzeitraum die Möglichkeit, bereits erfasste Bewohner-Datensätze zu ändern, sofern ihnen Erfassungsfehler aufgefallen sind. In dem Fall sind die Freigaben zurückzunehmen (s. Abschnitt [3.3\)](#page-17-0), damit die Benutzer die Datensätze wieder bearbeiten können. Nach den Änderungen sind die Datensätze erneut freizugeben.

Bewohner, die fälschlicherweise mit Ausschlussgrund dokumentiert wurden, können ebenso korrigiert werden wie Bewohner, für die ein vorhandener Ausschlussgrund fälschlicherweise nicht dokumentiert wurde.

Darüber hinaus können Pflegeeinrichtungen im Korrekturzeitraum auch neue Bewohner-Datensätze anlegen bzw. nachträglich freigeben, sofern dies im Ergebniserfassungszeitraum versäumt wurde.

### <span id="page-17-3"></span>**4.2 Korrekturen aufgrund von Meldungen der Datenauswertungsstelle Pflege**

Die Datenauswertungsstelle Pflege führt im Auswertungszeitraum 1 nachgelagerte statistische Plausibilitätsprüfungen durch. Werden dabei Auffälligkeiten an Bewohner-Datensätzen entdeckt, werden diese Datensätze durch die Datenauswertungsstelle Pflege in der Übersicht der bewohnerbezogenen Datensätze in der Spalte "Statistische Auffälligkeit" entsprechend gekennzeichnet und automatisch in den Status "In Bearbeitung" zurückversetzt.

Bei jedem dieser Datensätze entscheidet die Einrichtung, ob sie eine Korrektur vornimmt oder nicht. Am Ende dieses Prozesses muss in jedem Fall wiederum die Freigabe der betreffenden Datensätze erfolgen.